## **مرحله اول :: تایید اطالعات خوابگاهی دانشجو**

**.1 پس از ورود به سامانه گلستان ، روی سربرگ دانشجویی کلیک کنید .**

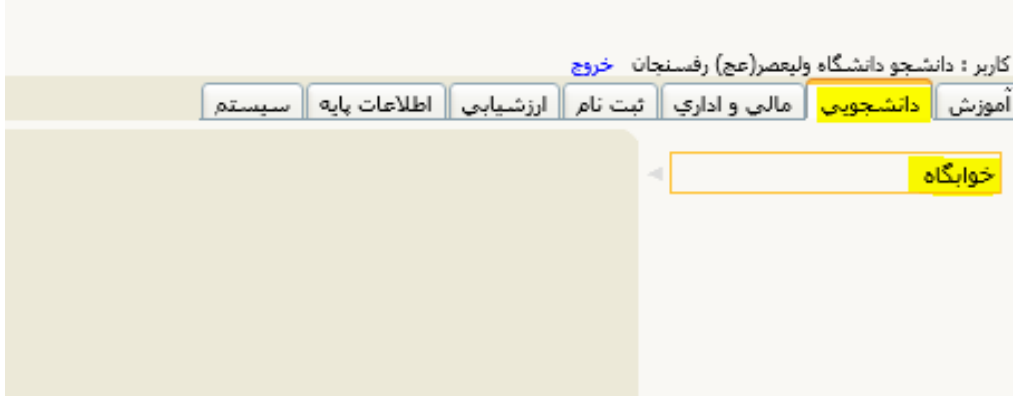

**.2 روی قسمت خوابگاه – اطالعات و درخواست ها –اطالعات خوابگاهی دانشجو کلیک کنید .**

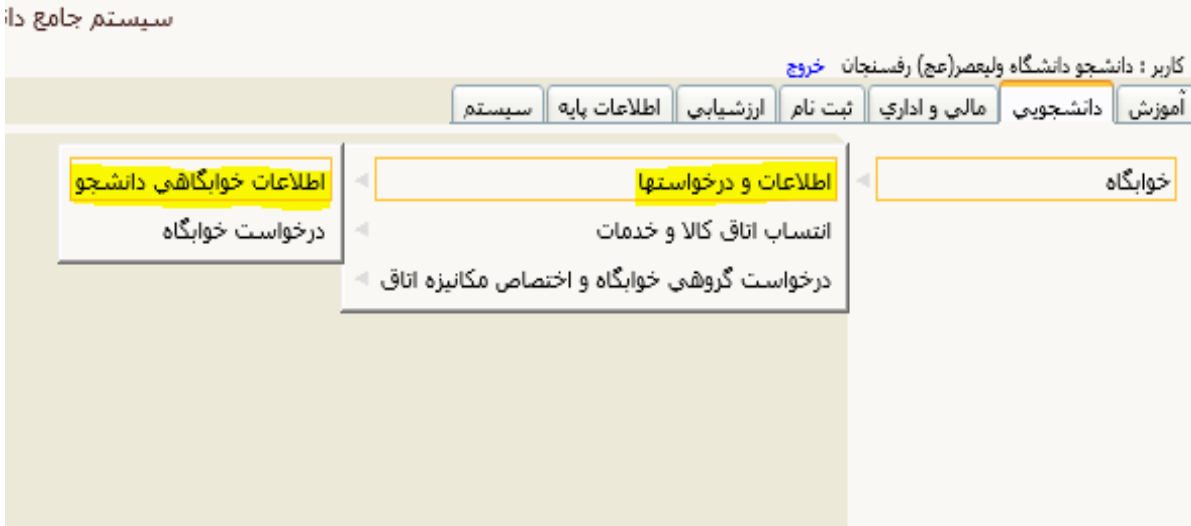

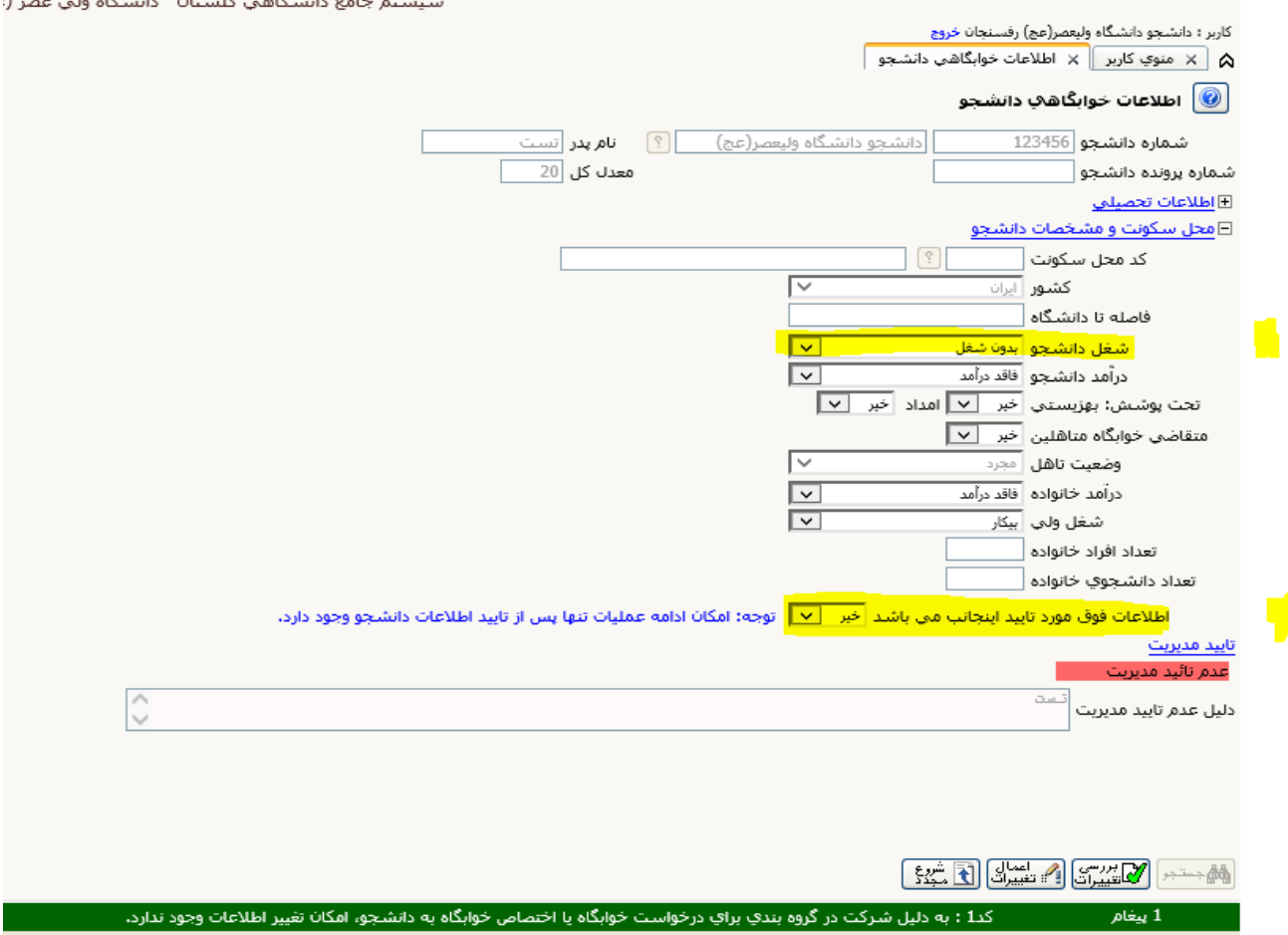

**.3 در قسمت اطالعات خوابگاهی دانشجو ، می بایست شغل دانشجو معلوم باشد . در صورتی که جلوی شغل دانشجو خالی است ، از طریق کلیک روی مستطیل سمت چپ شغل دانشجو خود را انتخاب کنید .**

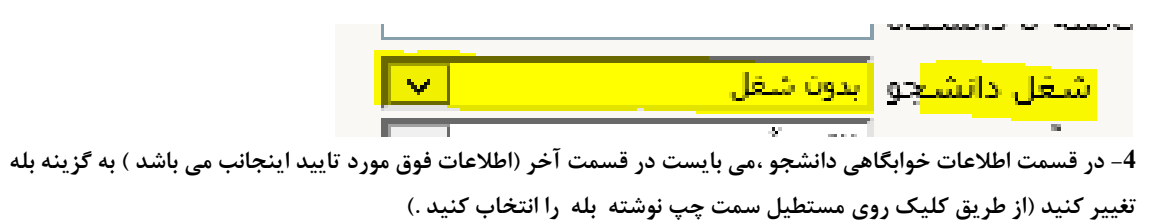

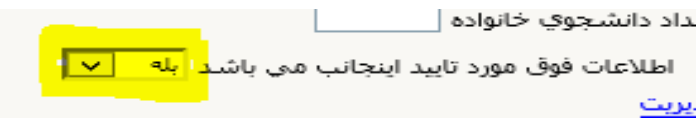

**5 – سپس روی دکمه اعمال تغییرات کلیک کنید .**

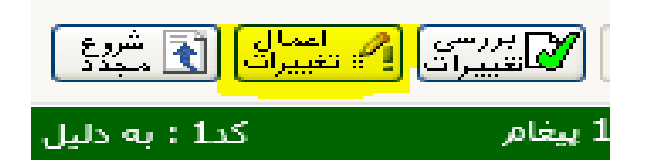

## **مرحله دوم : ایجاد درخواست خوابگاه**

**-1 روی قسمت خوابگاه – اطالعات و درخواست ها – درخواست خوابگاه کلیک کنید .**

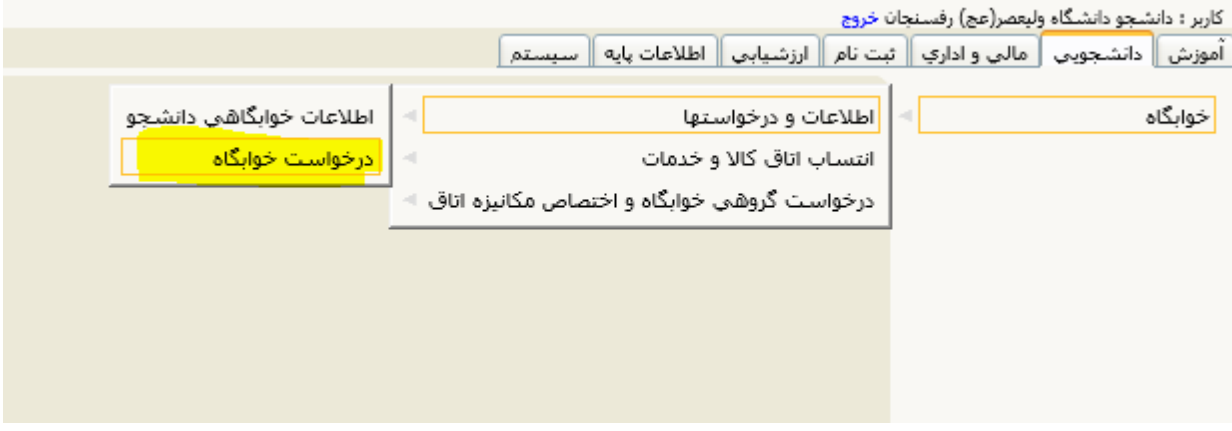

**-2 پس از مطالعه کامل فرم تعهد نامه درخواست خوابگاه ،قسمت زیر تعهد نامه که با رنگ زرد مشخص شده را تیک بزنید.سپس در قسمت درخواست نوع آن را نقدی و می باشم را اننتخاب کنید و در پایان روی اعمال تغییرات کلیک کنید .**

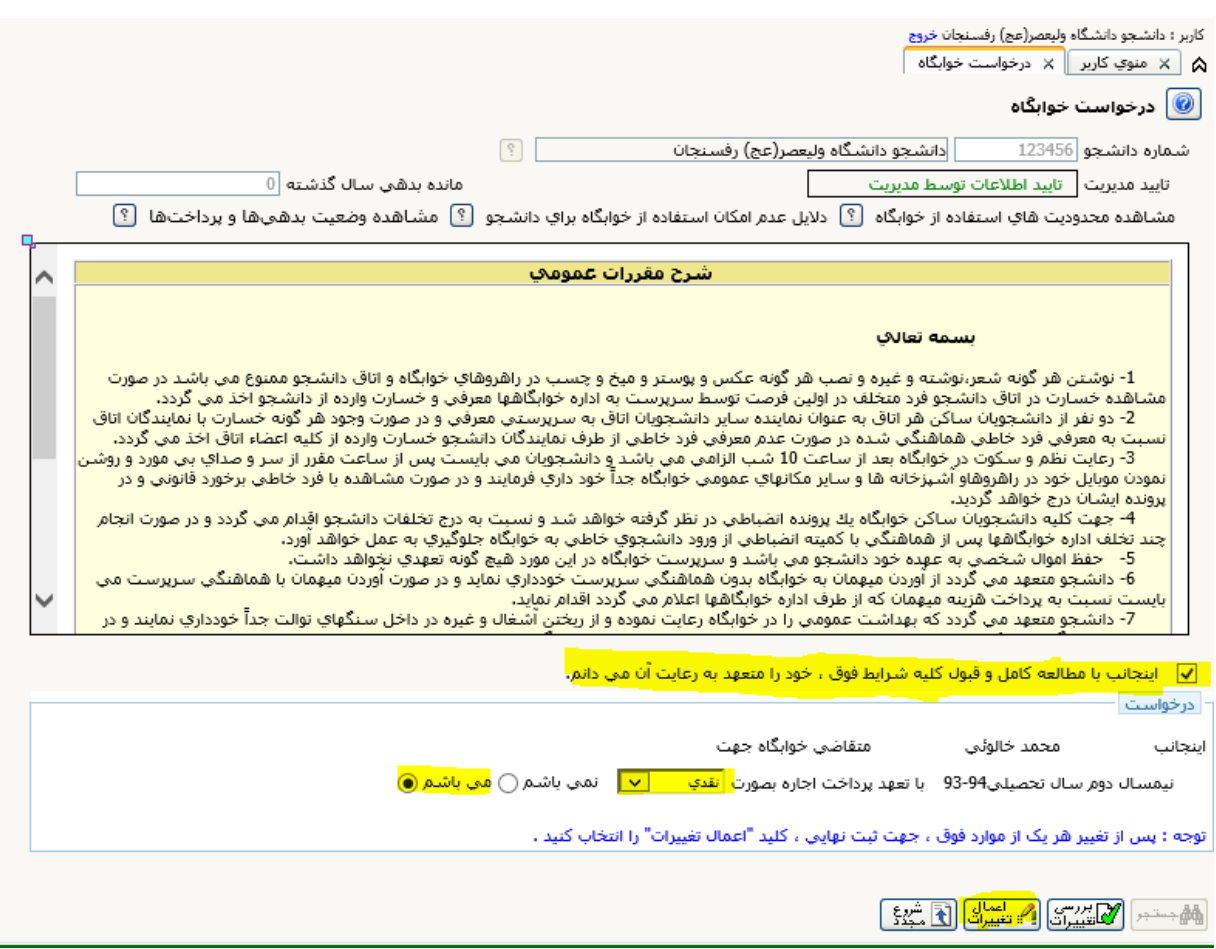

با ارزوی موفقیت برای شما